### GW-BOX簡易マニュアル

GW-BOXとPCを接続する事で、HDコムの子拠点として Web会議ができるようになります。

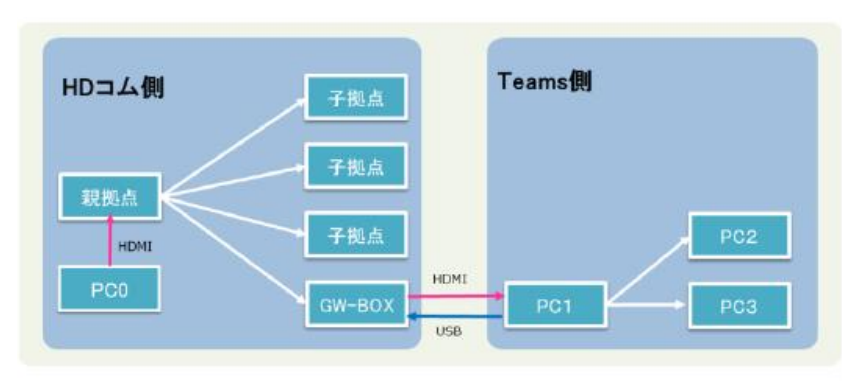

.準備

#### **①PCにGW-BOX用のHDMIとUSBケーブルを接続する。**

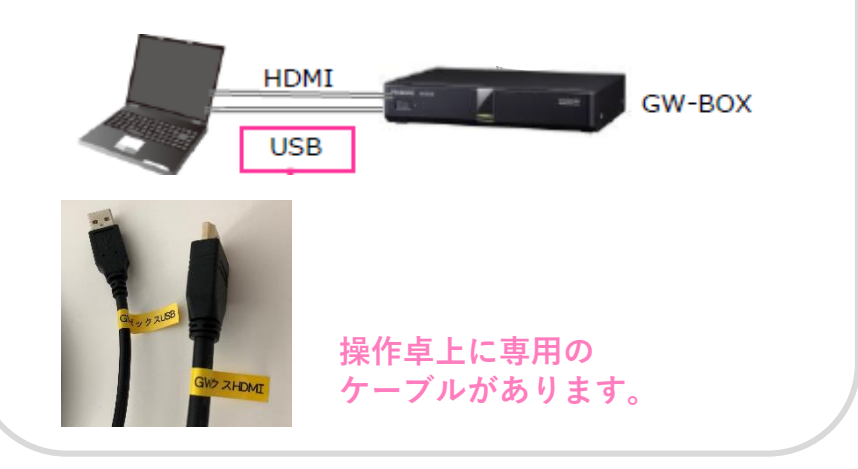

# 2. GW-BOXを使って会議を行う

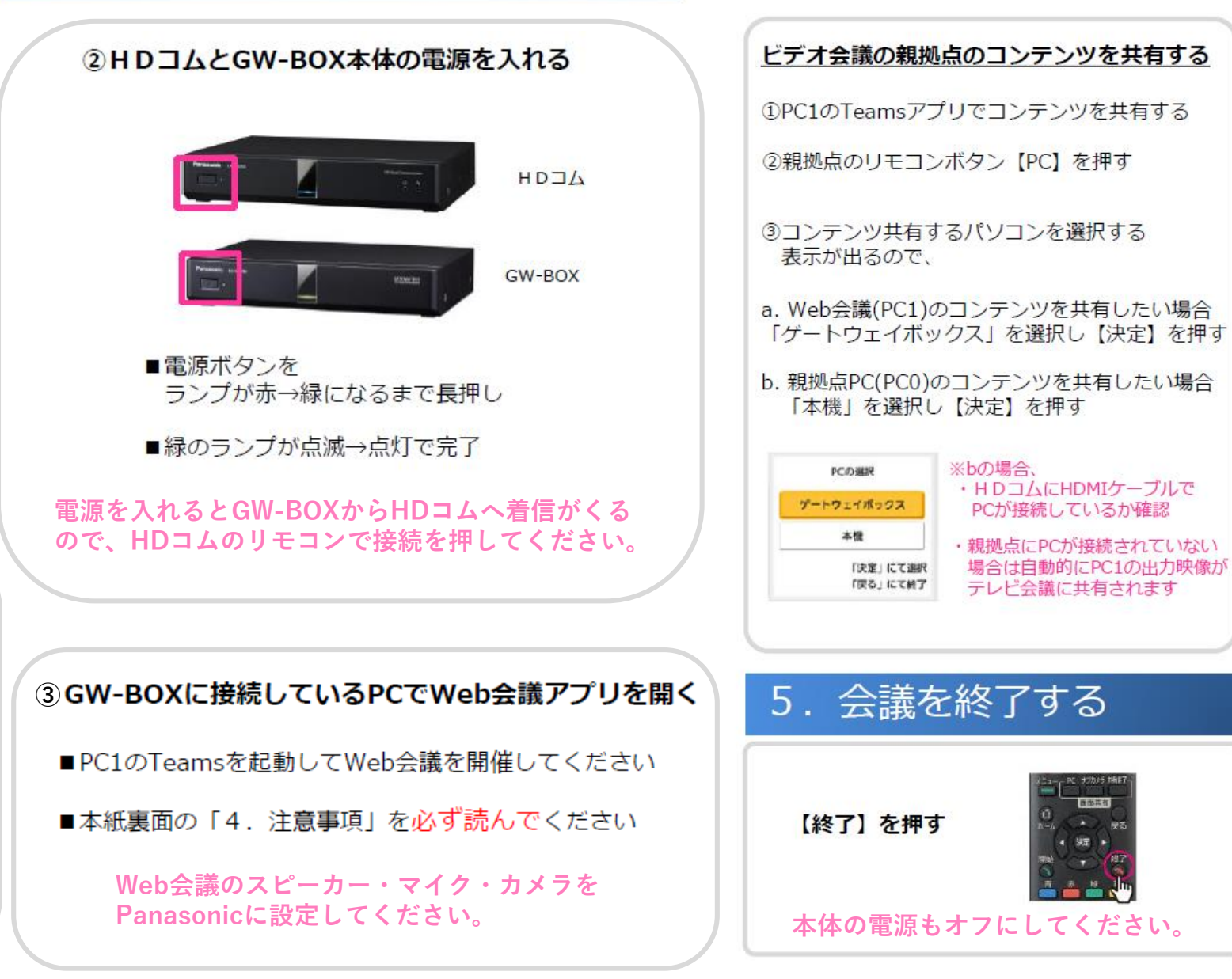

3. 資料を共有する

## 4. 注意事項

GW-BOX接続PC (PC1) に関する注意事項

Zoomの場合でもスピーカー・マイク・カメラを Panasonicに設定してください。

■PC1のTeamsアプリで、映像入出力・音声入出力を PanasonicGWB側に設定してください

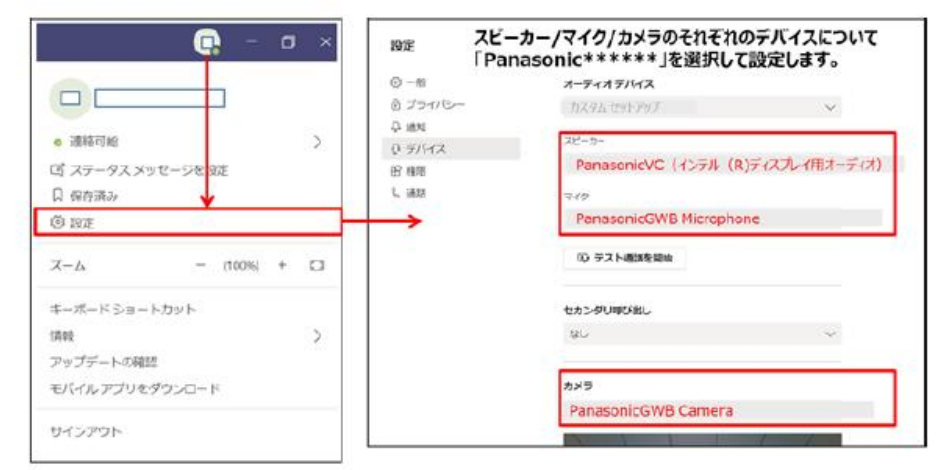

本設定は、ゲートウェイボックスを起動し、パソコンと接続しているときに行えます。

- PC1の複数ディスプレイ設定を「表示画面を複製する」に 設定してください (「表示画面を拡張する」に設定しないでください)
- ■会議中はPC1をスリープ、ロック、休止状態にしないでください また、USBケーブルを抜き差ししないでください (Web会議とテレビ会議の相互接続が切れることがあります) ※相互接続が切れた場合はPC1のTeamsアプリを再起動してWeb会議を再開してください
- ■PC1の画面に、共有したビデオ会議の映像を表示しないでください (映像が無限ループしてしまいます)

#### PC1以外のWeb会議参加PC(PC2,PC3…)に関する注意事項

■会議中は PC1をピン留めし、発言する時以外は マイクオフ・カメラオフにしてください (発言時のみマイクオン・カメラオン)

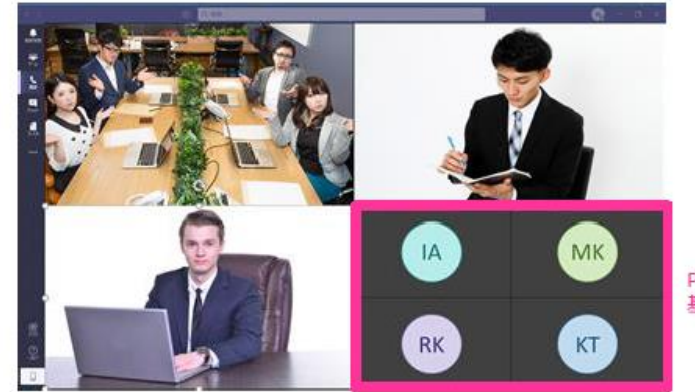

 $PC2, PC3...$ : 基本はマイクオフ・カメラオフ

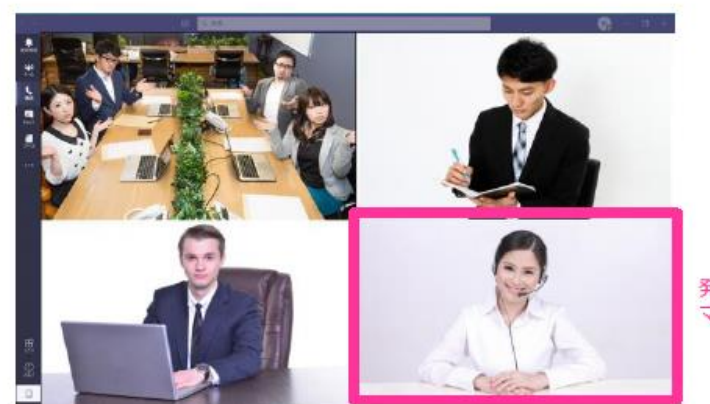

発言時のみ マイクオン・カメラオン 【12001におけるGW-BOX利用時の注意点】

・操作卓のタッチパネルは 「テレビ会議システムを利用する」を選択してください。

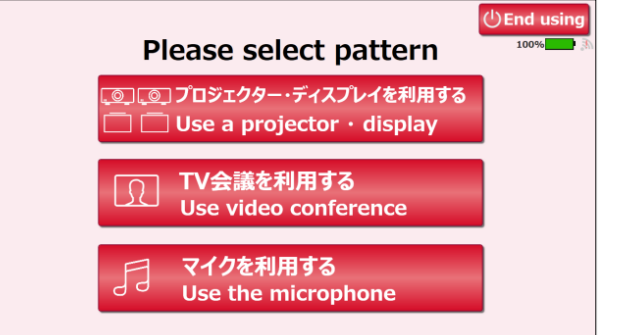

- ・マニュアル1ページ目の手順②に記載の 「電源を入れるとGW-BOXからHDコムへ着信がくるので、 HDコムのリモコンで接続を押してください。」で うまく着信が来ない場合、GW-BOXおよびHDコムの再起動をお試しください。
	- ※ GW-BOXおよびHDコムは、 テレビ会議システムが接続中になっていると本体電源を切ることができません。 リモコンで一度「切断」を押してから、コム本体の電源を切ってください。
- ・卓上にGW-BOX専用ケーブルがない場合、教卓の下に落ちている可能性があります。 場合によっては教卓の背面板を外す必要がありますので、 メディアセンターまでお問合せください。